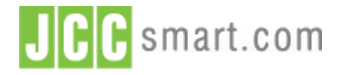

## **Documentation**

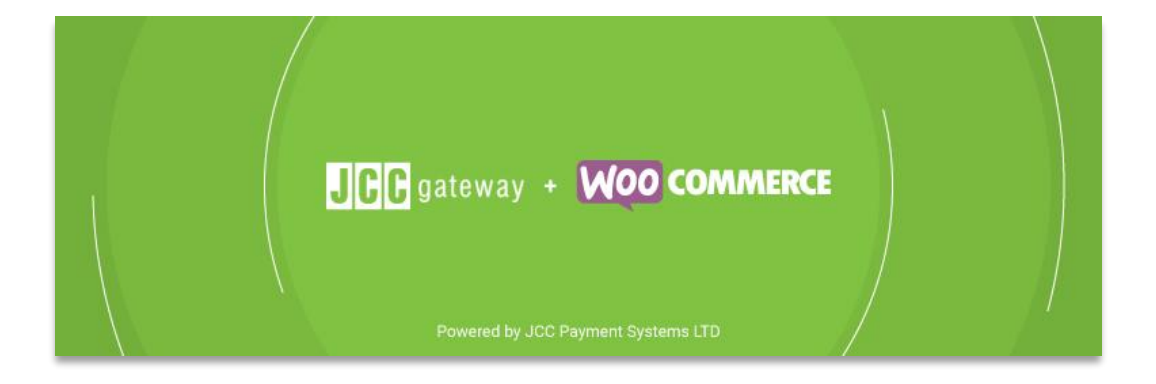

# **JCCgateway Plugin for WooCommerce**

Version 1.0

The information contained in this document may not be duplicated, published, or disclosed without written permission from JCC Payment Systems Ltd.

© Copyright 2021 JCC Payment Systems Ltd. All Rights Reserved

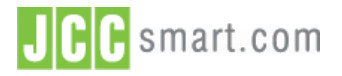

#### **Documentation**

#### Document History

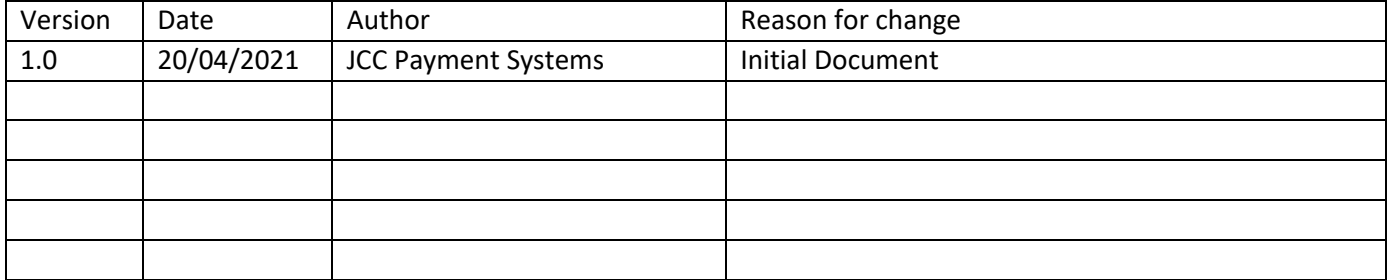

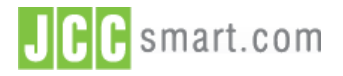

VERSION: 1.0

JCC Payment Gateway for WooCommerce - Installation Guide

## **Documentation**

## **Table of Contents**

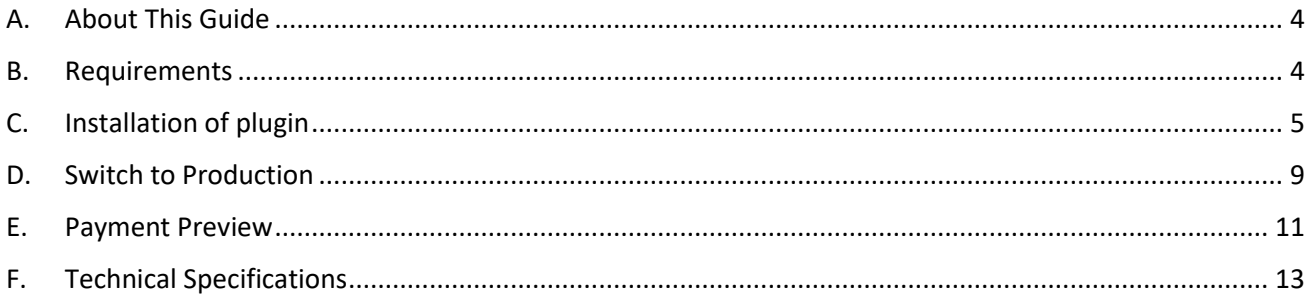

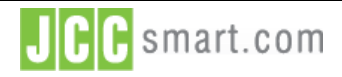

#### **Documentation**

## <span id="page-3-0"></span>A. About This Guide

The purpose of this document is to describe the installation of WooCommerce Plugin in WordPress platform. JCC Gateway WooCommerce Plugin is offered for free and makes it easy to integrate with the JCC Gateway payment method in the default WordPress-WooCommerce checkout. This guide is a technical document addressed to programmers and developers engaged in integrating the systems they develop (e.g. online shops) with JCC's payment gateway. It describes the available integration method in a way that will allow Merchants to quickly integrate their systems with JCC's payment gateway.

## <span id="page-3-1"></span>B. Requirements

• Test Account: An Application form needs to be filled and submitted by the web-developer to generate API Credentials, Test Merchant ID, and Test Password. JCC Gateway Backoffice Login credentials will be generated as well. Test Account Application Form may be sent via email to [customerservice@jcc.com.cy.](mailto:customerservice@jcc.com.cy)

• Install and configure JCC Gateway WordPress Plugin in WordPress. Instructions are shown below.

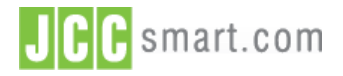

#### **Documentation**

## <span id="page-4-0"></span>C. Installation of plugin

1. Go to WordPress admin dashboard.

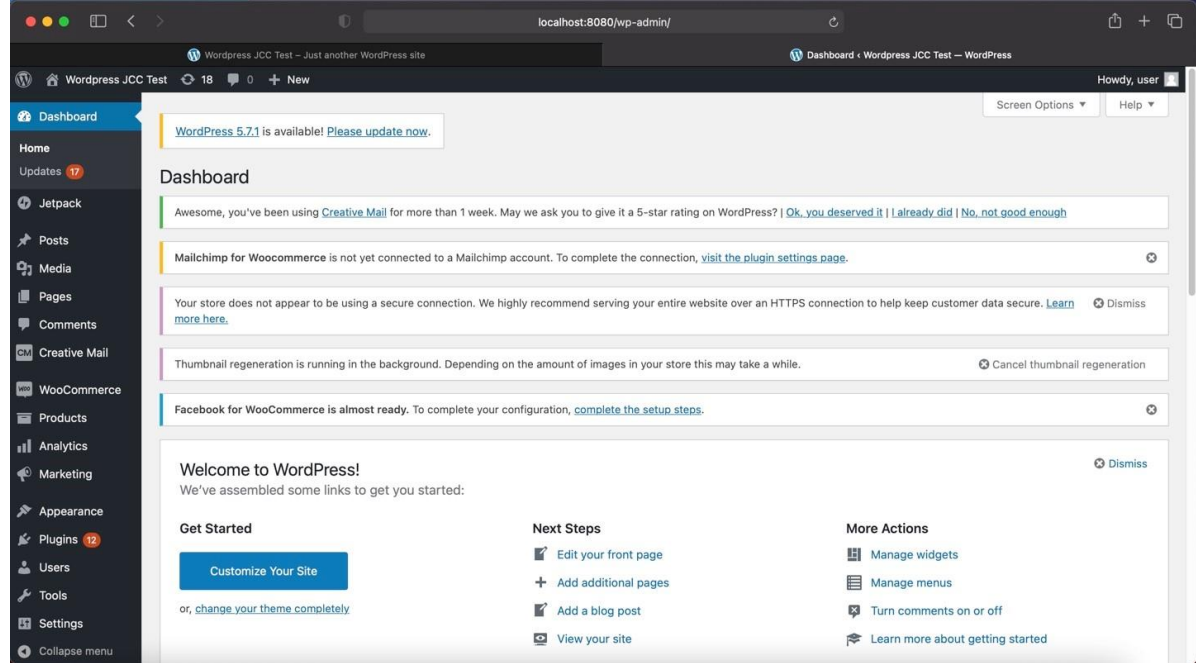

2. Select **Plugin → Add New.**

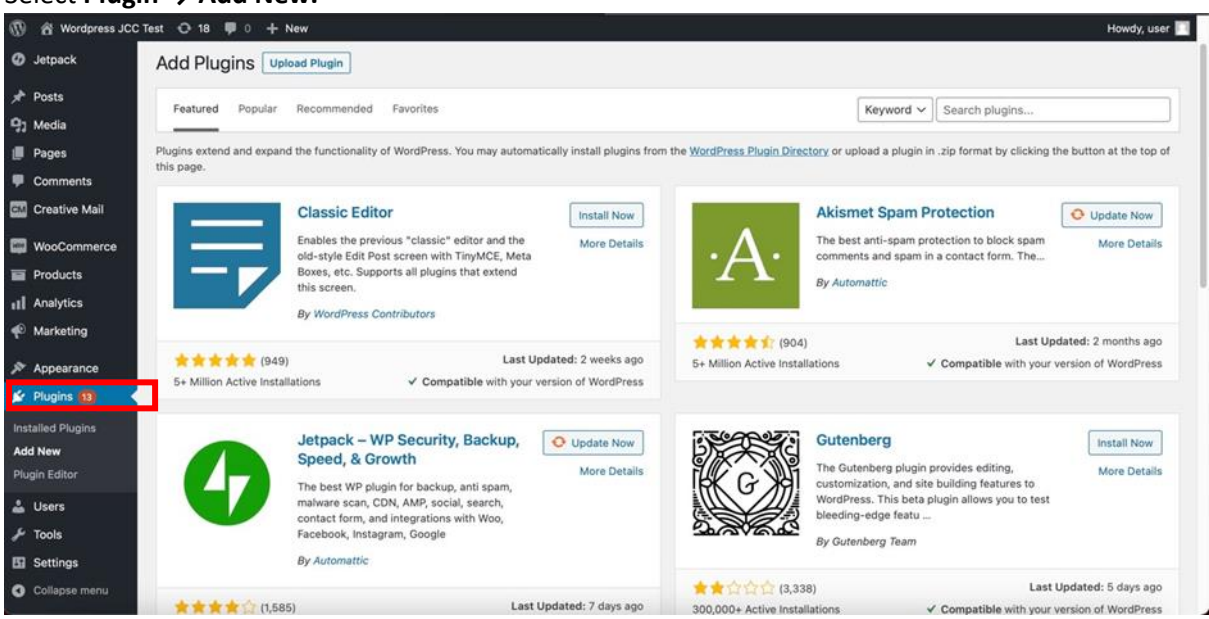

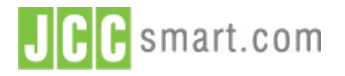

#### **Documentation**

3. Write the KEYWORD "*JCC Payment Gateway by JCC Payments Systems"*.

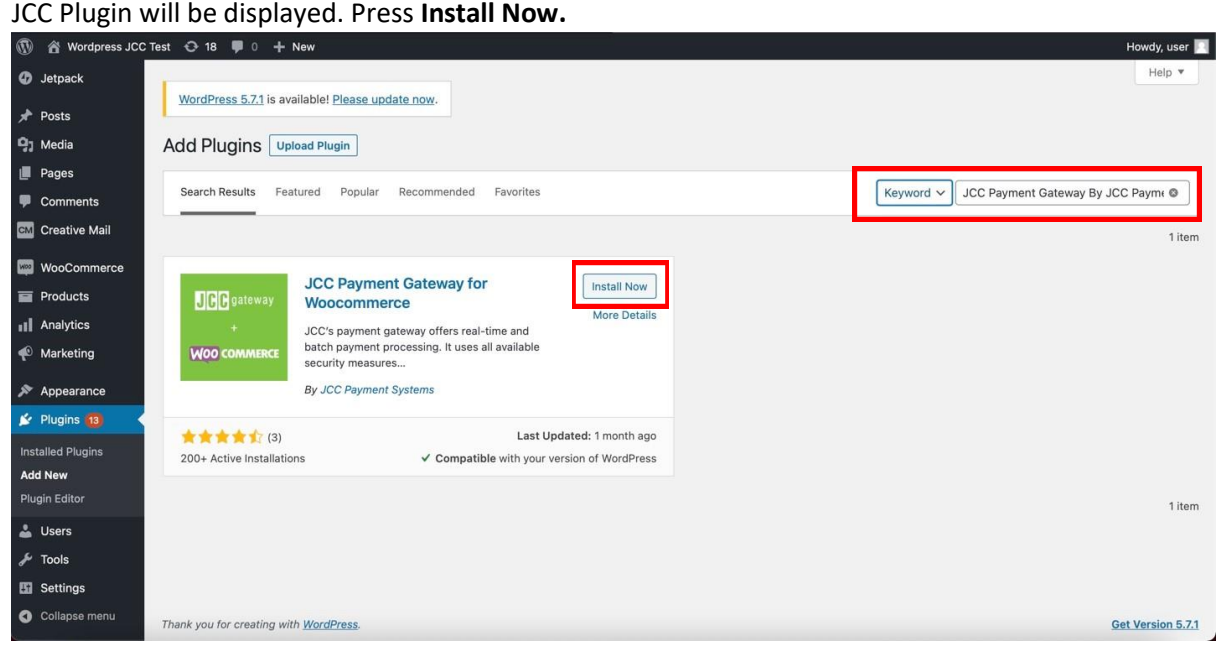

4. Once the Plugin is installed Press **Activate.** 

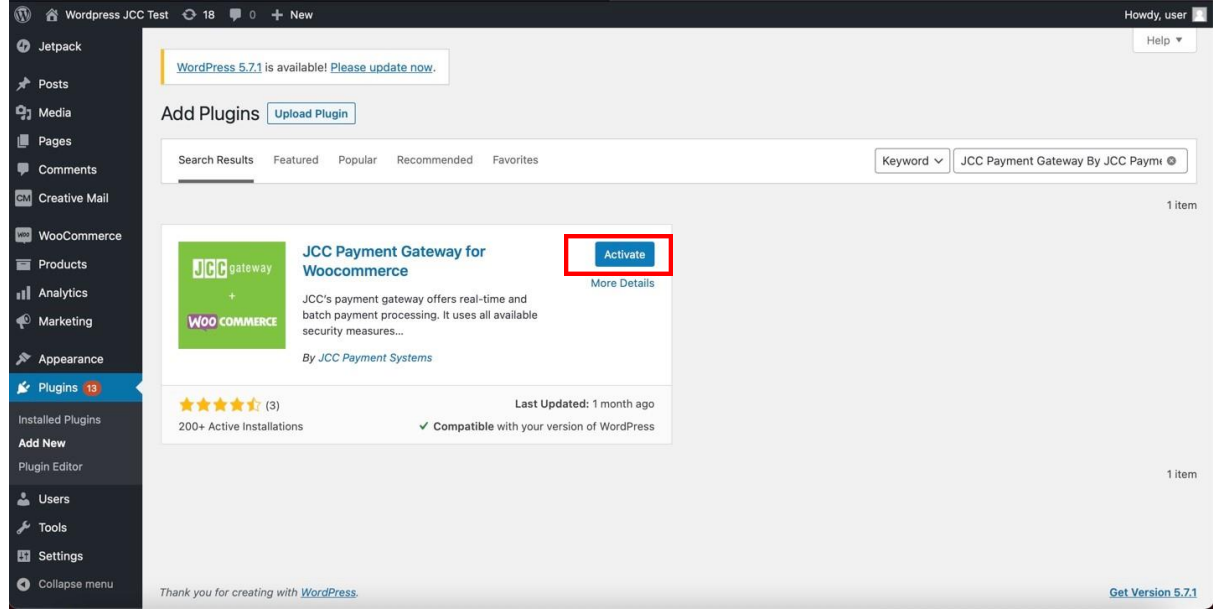

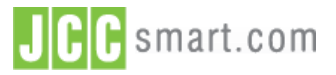

## **Documentation**

5. Go to the list **installed Plugins.** Find and select JCC Payment Gateway for WC.

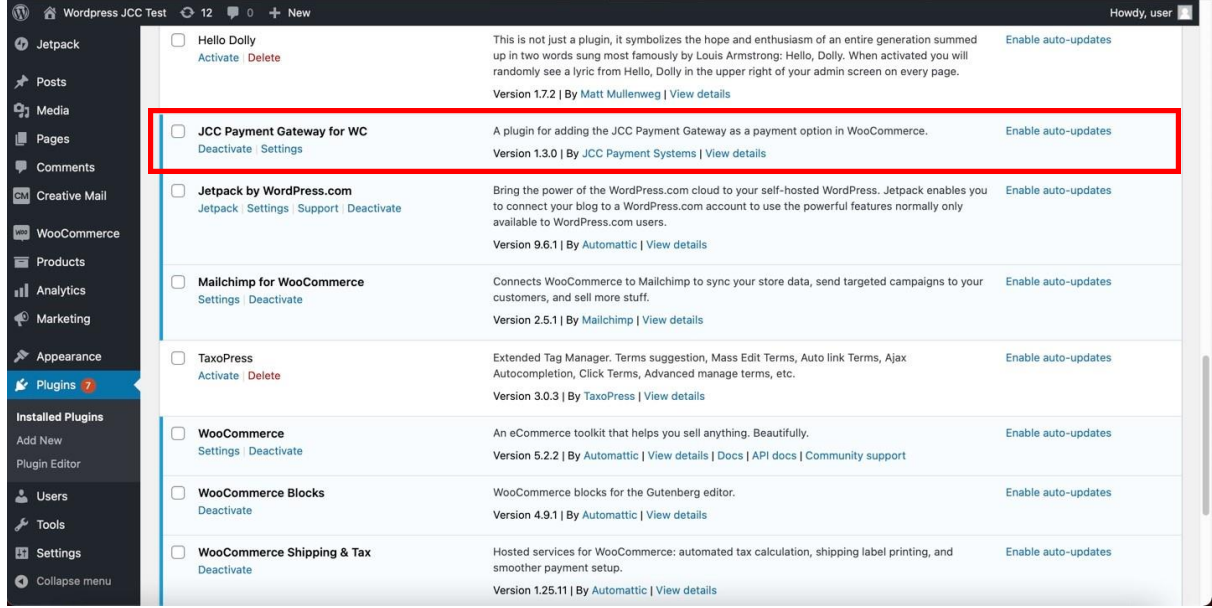

6. Go to **WooCommerce > Settings**. Find JCC Payment Gateway. Click on **Manage.**

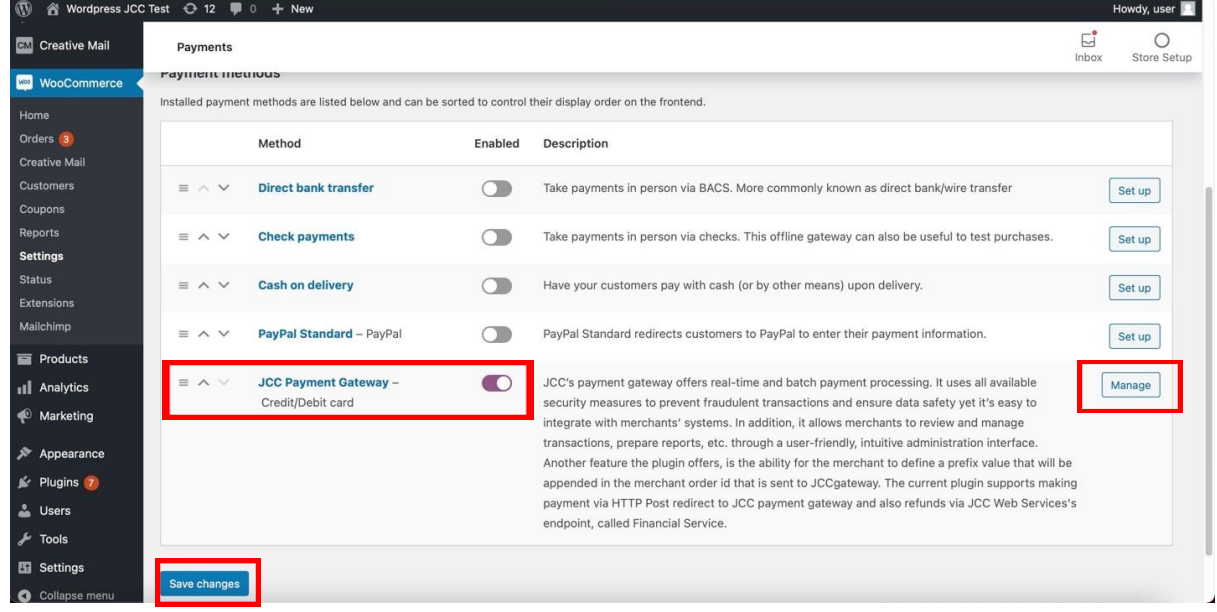

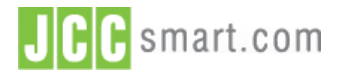

#### **Documentation**

7. Select **Payments Tab**. Add Test Merchant ID, and Test Password and press **Save Changes**. You will receive a confirmation massage such as "Your settings have been saved".

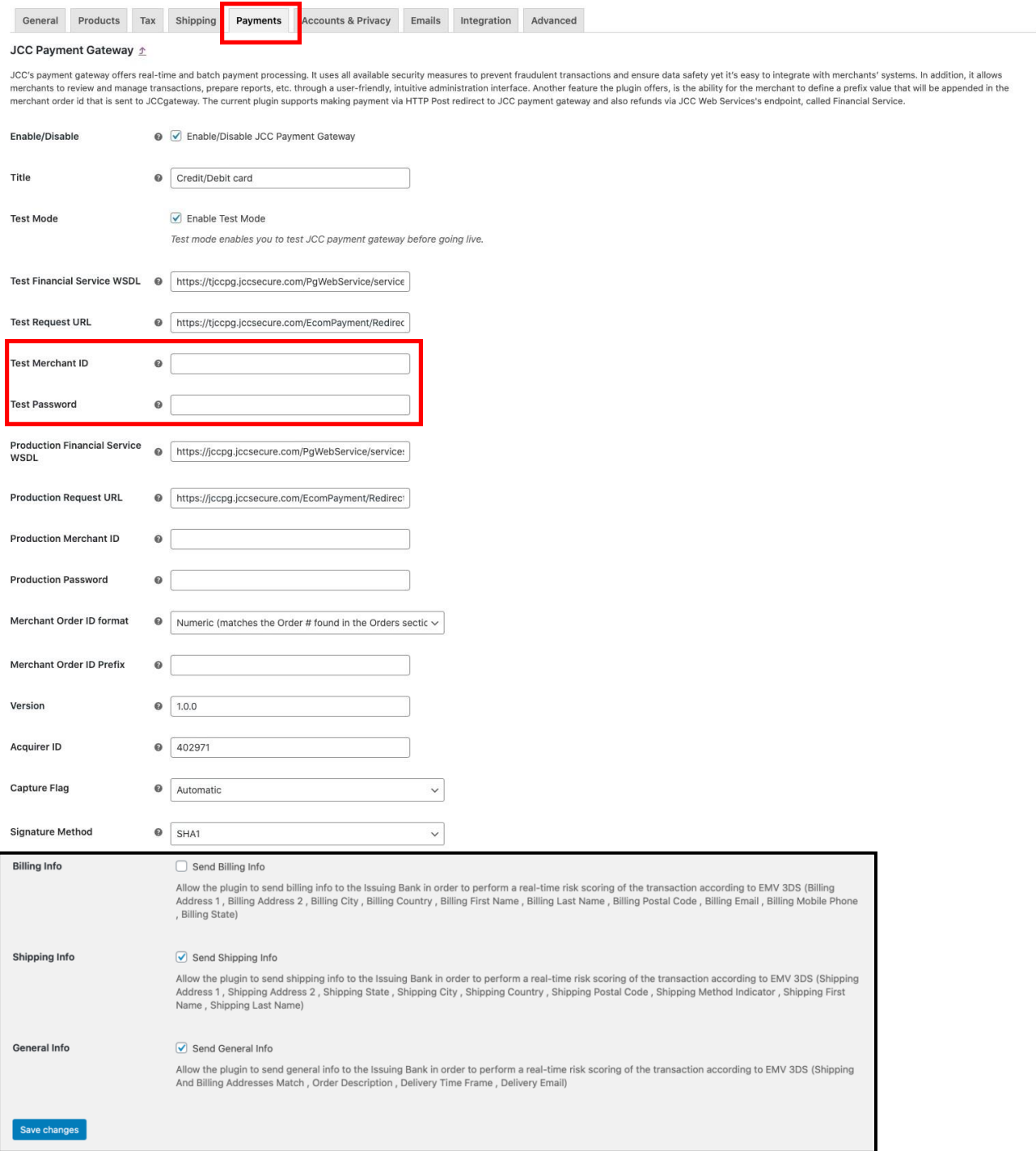

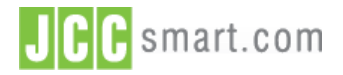

#### **Documentation**

## <span id="page-8-0"></span>D. Switch to Production

Once the website has been tested by the Merchant, Developers must request a test from JCC to ensure that the implementation in the test environment is working as expected.

If the test is successful JCC will send the **Production API Credentials** to the customer, which are needed in order to send transactions in the production environment. The below procedure must be done to enable production environment in WordPress – JCC Plugin.

1. Go to WooCommerce **> Settings**. Find JCC Payment Gateway. Click on **Manage.**

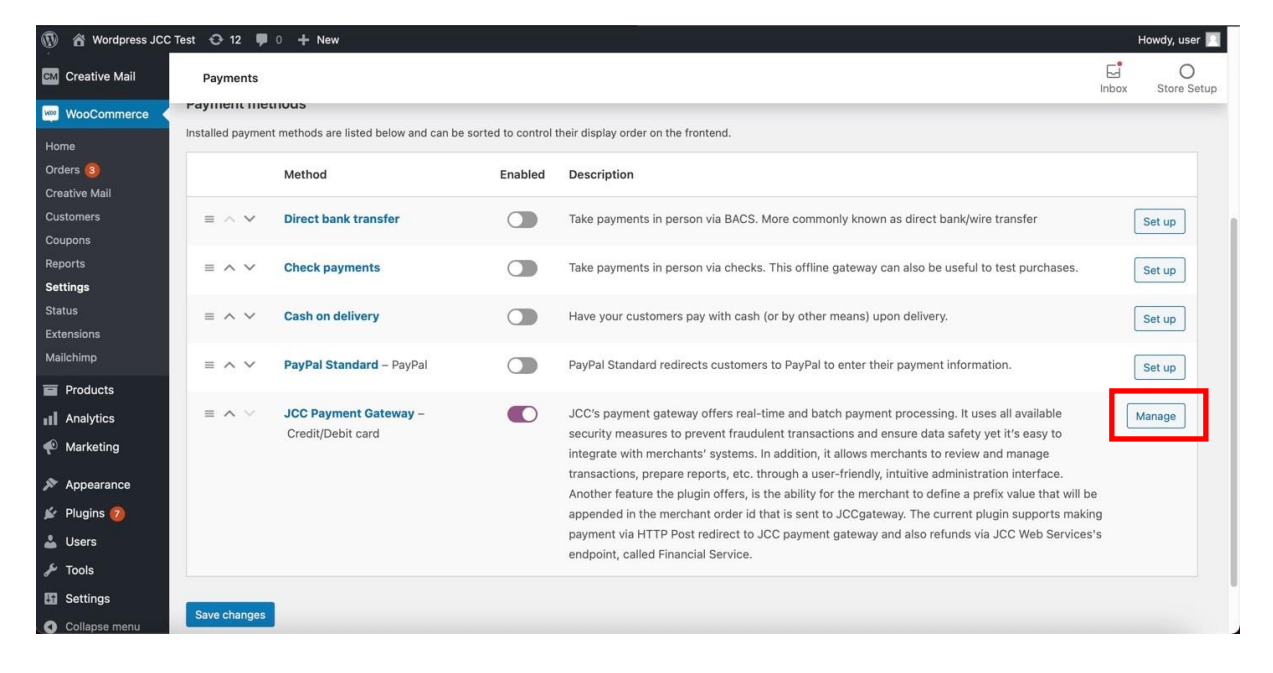

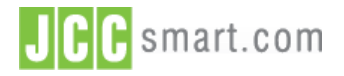

#### **Documentation**

2. Select **Payments Tab**. Unflag **Enable Test Mode**. Add Production Merchant ID and Production Password and press **Save Changes**. You will receive a confirmation massage such as "**Your settings have been saved**".

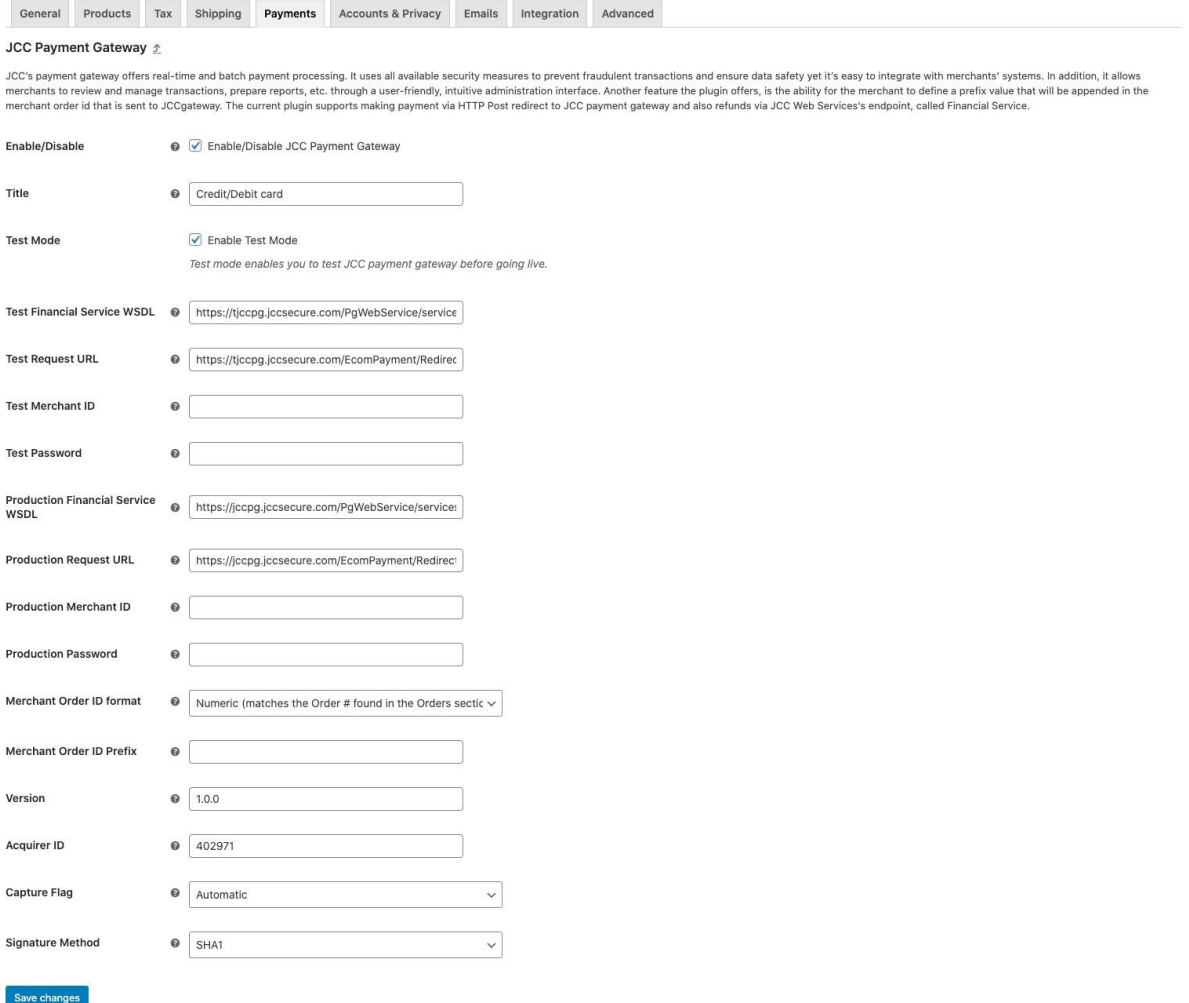

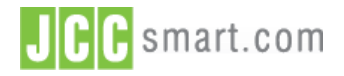

#### **Documentation**

## <span id="page-10-0"></span>E. Payment Preview

**The payment method will now be shown on the website checkout page.**

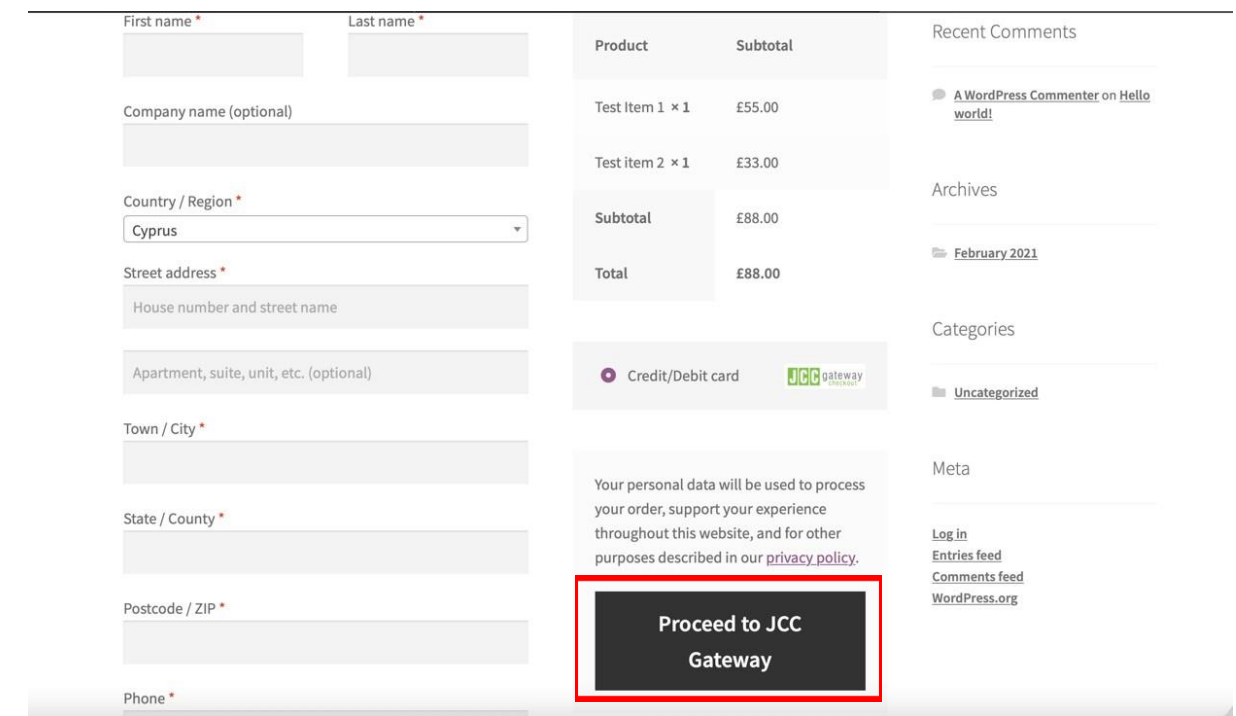

By Selecting JCCGATEWAY for payment the below screen displayed to update the card information. **Test Cards** and **Developer guide** may be downloaded from JCCgateway Backoffice using your login credentials.

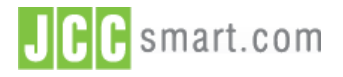

#### **Documentation**

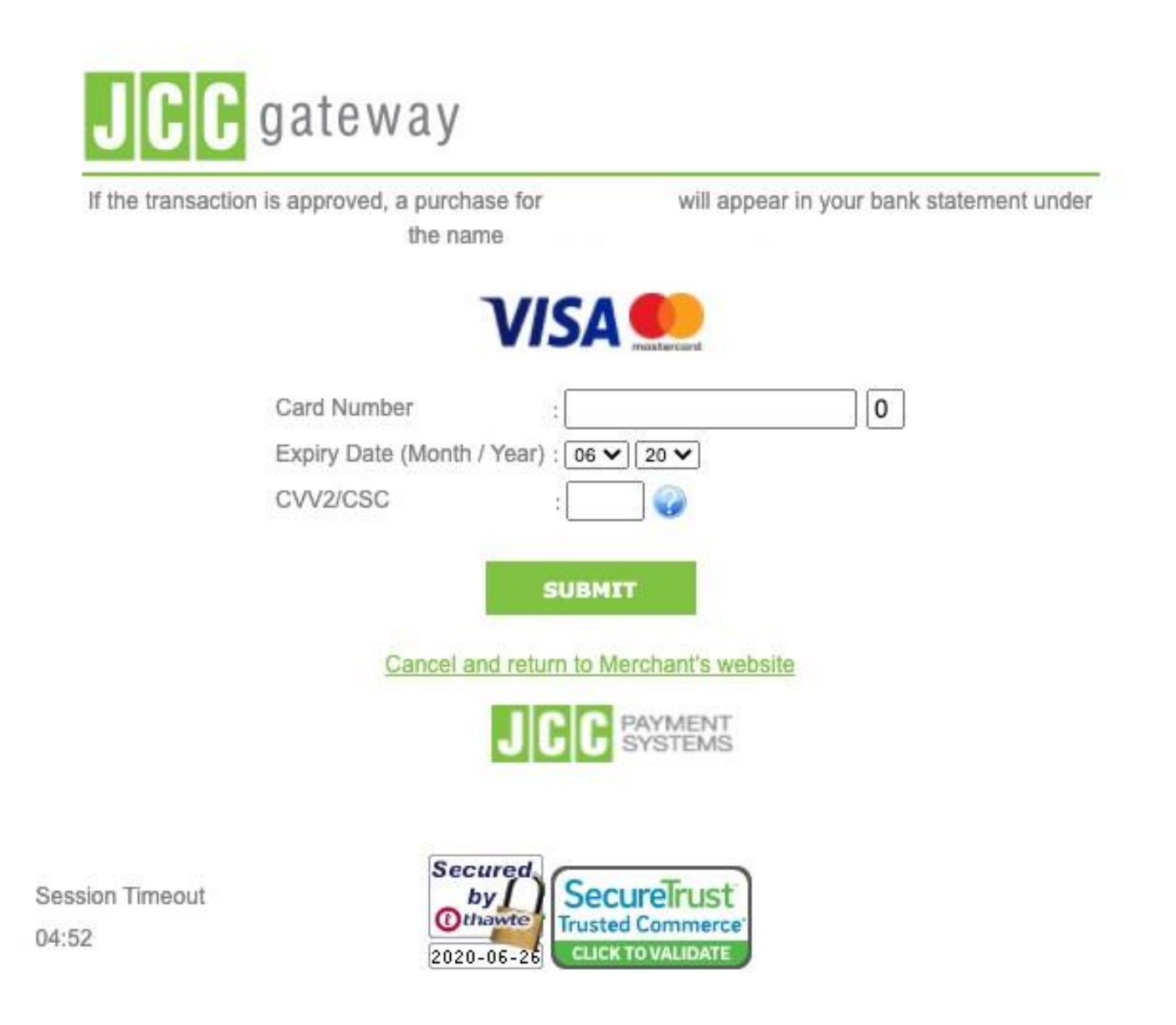

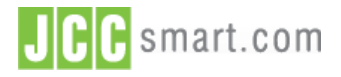

**Documentation**

## <span id="page-12-0"></span>F. Technical Specifications

The below values are those shown in **Payments → JCC Payment Gateway** screen.

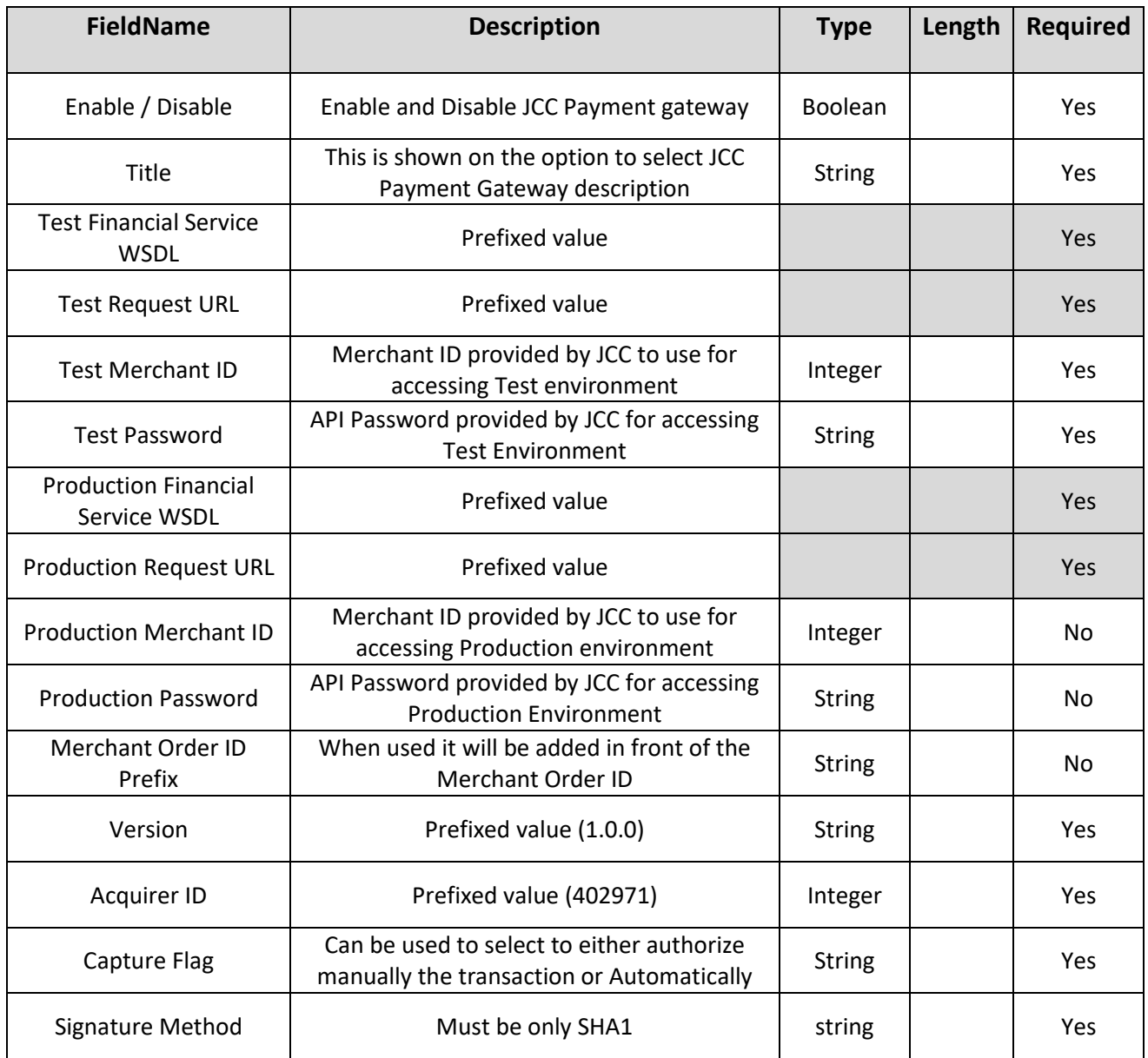